## Send Matic from an exchange to Trust Wallet

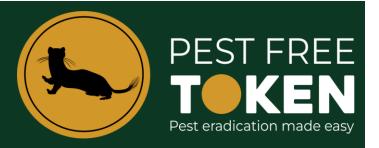

1. Open your Trust Wallet and from the home screen tap **Matic**.

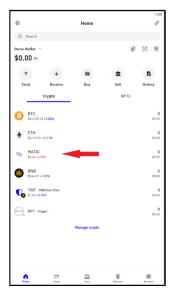

2. On the next Matic Token screen select **Receive** and then **Copy** the address.

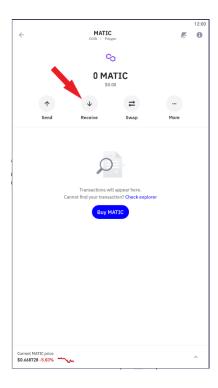

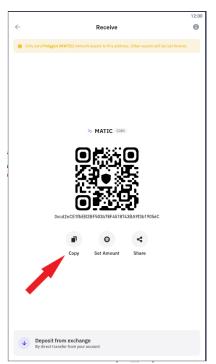

3. On your exchange (this tutorial uses Binance) select the Fiat and Spot Wallet.

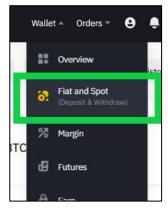

4. Select the Withdraw.

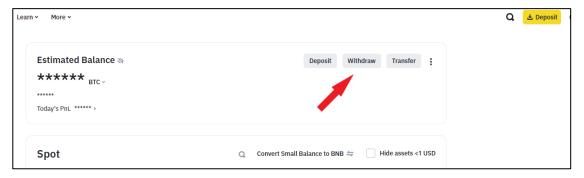

5. The withdrawal screen contains multiple parts that need to be correct. These are:

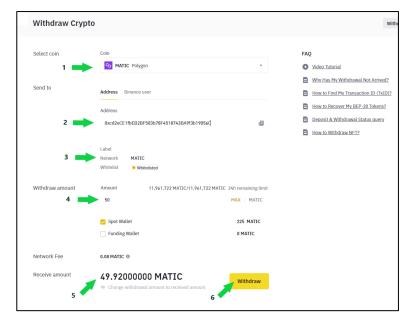

- i. Ensure Matic Polygon is selected
- ii. Ensure the address from your Trust wallet has been pasted here, this can be done via the address book feature or by pasting the address directly into the address field.
- iii. The selected network must be **MATIC**
- iv. Type in the amount of Matic you wish to withdraw or click the max button if you wish to transfer everything held in the exchange wallet.
- v. Check the receive amount that will arrive in your Trust Wallet, noting it less fees.
- vi. All correct? Click the Withdraw yellow button

- 6. You will be asked to authenticate the transaction.
- 7. Several minutes later refresh your Trust Wallet screen and the Matic will appear.

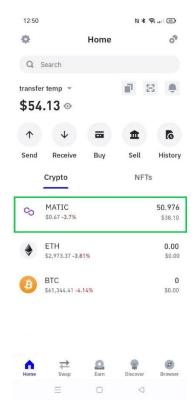